## 印刷範囲を広げる方法(Canon 製プリンタ)

- 1. Windows の「スタート]ボタンをクリックし、「デバイスとプリンター]をクリック。
- 2. [プリンターと FAX]で、「BDHQ 個人結果帳票印刷ソフト」で使用しているプリンタを右クリッ クし、[印刷設定]をクリック。
- 3. プリンタの印刷設定画面が表示されるので、[仕上げ] タブをクリックし、[処理オプション] ボタ ンをクリック。
- 4. [処理オプション]画面の[印字領域を広げて印刷]を選択し、[する]を選択し、 [OK]ボタンをクリック。

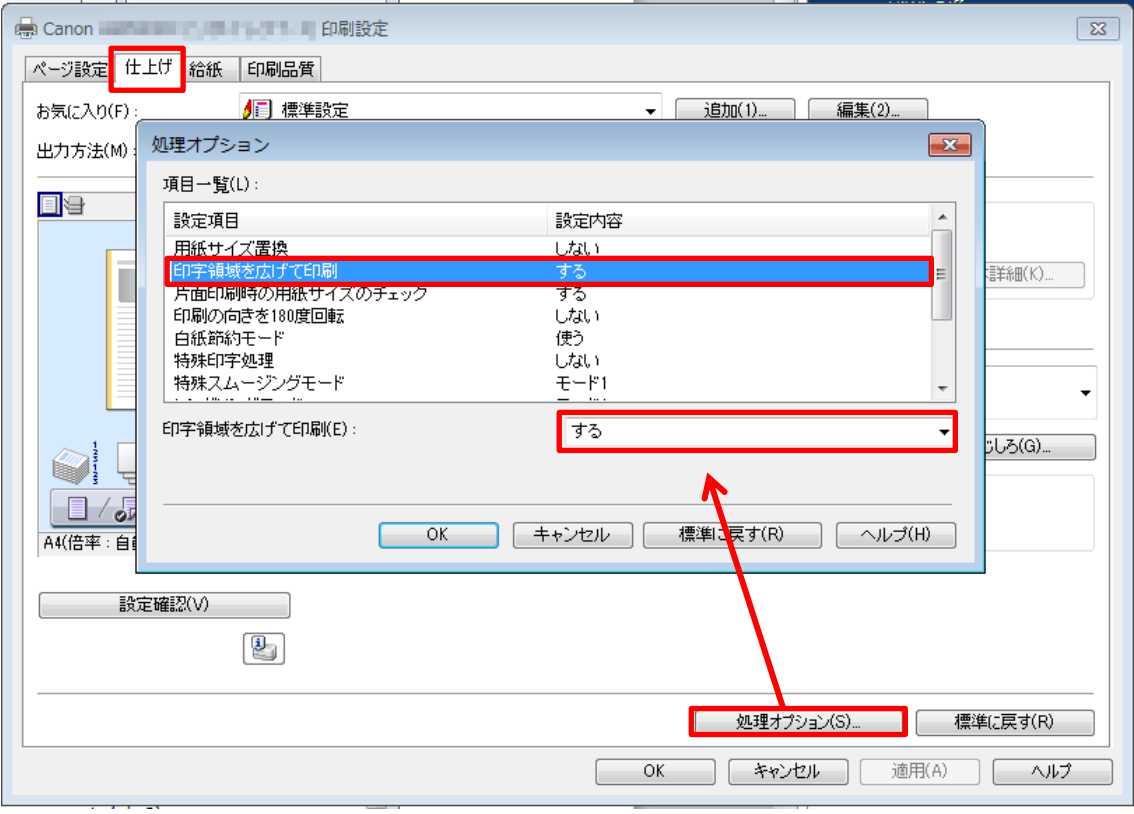

- 5. 印刷設定画面の[キャンセル]ボタンをクリックして画面を閉じる。
- 6. [デバイスとプリンター]画面の[×]ボタンをクリックして画面を閉じる。